Die Dragon NaturallySpeaking Recorder Edition transkribiert gesprochenen Text, den Sie zuvor mit einem tragbaren Diktiergerät aufgenommen haben.

- 1. Schließen Sie alle offenen Programme. Wenn Sie ein
- Antivirenprogramm verwenden, deaktivieren Sie es. 2. Laden Sie die Softwareinstallationsdatei von www.voicetracer.com/dragon herunter und befolgen Sie die<br>Anweisungen auf dem Bildschirm.
- der dragon\_installer. Exite in Sie die Software die Datei<br>dragon\_installer.exe und befolgen Sie die Anweisungen auf dem<br>Bildschirm. Geben Sie auf die entsprechende Aufforderung hin die Seriennummer der Software ein. Diese finden Sie auf der ersten Seite<br>dieser Kurzanleitung
- 4. Klicken Sie auf Fertigstellen, um die Installation abzuschließen.

### Installieren von Dragon NaturallySpeaking

# Erstellen eines Dragon-Benutzerprofils

- 1. Fermer tous les programmes ouverts. Si vous utilisez un antivirus, désactivez-le.
- 2. Pour télécharger le fichier d'installation du logiciel, allez sur www.voicetracer.com/dragon et suivez les indications à l'écran.
- 3. Pour installer le logiciel, ouvrez le fichier dragon\_installer.exe et suivez les indications à l'écran. Lorsque vous y êtes invité(e), saisissez le numéro de série du logiciel imprimé sur la première page de ce livret.
- 4. Cliquez sur **Terminer** pour achever l'installation.

- Starten Sie die Software, indem Sie auf Ihrem Desktop auf das Dragon-Symbol doppelklicken.
- Wenn Sie Dragon zum ersten Mal starten, wird automatisch ein Assistent gestartet, der Sie durch das Erstellen und Trainieren Ihres
- Benutzerprofils führt. Wenn das Profil fertig erstellt ist, erscheint am oberen Rand Ihres Bildschirms die Dragon-Leiste.

#### Transkribieren von aufgenommenem Text

- 1. Schließen Sie Ihren Philips VoiceTracer an den Computer an.<br>2. Klicken Sie in der Dragon-Leiste im Menü Extras auf Aufnahme
- 
- 3. Befolgen Sie die Anweisungen auf dem Bildschirm.

## Personalisieren des Wörterverzeichnisses in Ihrem Profil

Bringen Sie Dragon die Wörter und Formulierungen bei, die Sie häufig verwenden. Durch Personalisieren Ihres Profils lassen sich viele Fehler vermeiden. Weitere Informationen dazu finden Sie in der Hilfe unter Erkennungsgenauigkeit verbessern.

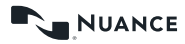

# KURZANLEITUNG

EN

 $\overline{1}$ 

Dragon NaturallySpeaking Recorder Edition transcrit la parole préalablement enregistrée dans un enregistreur portable.

#### Installation de Dragon NaturallySpeaking

- 
- 1. Exit all open programs. If you're running a virus checker, turn it off.<br>2. To download the software installation file, go to<br>www.voicetracer.com/dragon and follow the on-screen prompts.
- **3.** To install the software, open the **dragon** installer.exe file and follow the on-screen prompts. When asked for the Serial number, enter the Serial number of the software printed on the first page of this booklet. 4. Click Finish to complete the installation.
- 

#### Création d'un profil utilisateur Dragon

# Nuance<sup>®</sup> Dragon NaturallySpeaking Recorder Edition

Speech Recognition Software

- Lancez le logiciel en double-cliquant sur l'icône Dragon sur votre bureau.
- Lors du lancement initial de Dragon, le logiciel lance automatiquement un assistant pour vous aider à créer et votre profil utilisateur et en effectuer l'apprentissage.
- Une fois la création du profil terminée, la barre Dragon s'affiche en haut de votre écran.

#### Transcription du texte enregistré

- 
- 1. Branchez votre Philips VoiceTracer à l'ordinateur.<br>2. Dans le menu Outils de la barre Dragon, cliquez sur Transcrire un<br>enregistrement.
- 3. Suivez les indications à l'écran.

#### Personnalisation du vocabulaire de votre profil

Laissez Dragon apprendre les termes et phrases que vous employez. La personnalisation de votre profil préviendra de nombreuses erreurs. Pour de plus amples informations, allez dans le menu Aide et sélectionnez Améliorer la reconnaissance.

# GUIDE DE DÉMARRAGE RAPIDE

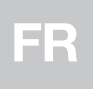

Dragon NaturallySpeaking Recorder Edition transcribes spoken text that you have previously recorded into a portable recorder.

# Installing Dragon NaturallySpeaking

## Creating a Dragon user profile

• Start the software by double-clicking the Dragon icon on your desktop.

- The first time you start Dragon, the program automatically starts a wizard that helps you create and train your user profile.
- When profile creation is complete, the DragonBar will appear at the top of your screen.

## Transcribing recorded text

- 1. Connect your Philips VoiceTracer to the computer.<br>2. In the Tools menu on the DragonBar, click Transcribe Recording.<br>3. Follow the on-screen prompts.
- 

#### Personalizing your profile's vocabulary

Let Dragon learn which words and phrases you use. Personalizing your<br>profile will prevent many errors. For more information, go to the **Help** menu and select **Improve my Accuracy**.

# QUICK START GUIDE

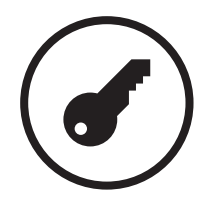

Serial number

Seriennummer · Numéro de série · Número de serie ·

Numero di serie · Serienummer

Document version 1.0, 21/05/2019, 7328 053 2010.1

Dragon NaturallySpeaking Recorder Edition transcribeert gesproken tekst die u eerder hebt opgenomen op een draagbare recorder.

## Dragon NaturallySpeaking installeren

- 
- 1. Sluit alle openstaande programma's. Schakel uw virusscanner uit.<br>2. Ga naar www.voicetracer.com/dragon om het installatiebestand te downloaden en volg de instructies op het scherm.
- downloaden en volg de installeren, opent u het bestand<br>dragon installer.exe en volgt u de instructies op het scherm. dragon\_installer.exe en volgt u de instructies op het scherm. Wanneer u wordt gevraagd om het serienummer, voert u het serienummer in dat op de eerste pagina van dit boekje staat. 4. Klik op Voltooien om de installatie te voltooien.
- 

- Start het programma door te dubbelklikken op het Dragon-pictogram op uw bureaublad.
- Als u Dragon voor het eerst start, wordt automatisch de wizard gestart om uw gebruikersprofiel aan te maken en te trainen.
- Wanneer uw profiel is aangemaakt, wordt de DragonBar bovenaan uw scherm weergegeven.

#### Een Dragon-gebruikersprofiel aanmaken

- 1. Chiudere tutti i programmi aperti. Se è in esecuzione un antivirus, disattivarlo.
- 2. Per scaricare il file di installazione del software, raggiungere la pagina www.voicetracer.com/dragon e seguire le istruzioni visualizzate<br>sullo schermo.<br>3. Per installare il software, aprire il file dragon installer.exe e seguire le
- istruzioni visualizzate sullo schermo. Quando viene richiesto il numero di serie, riportare quello stampato sulla prima pagina di questo
- 4. Fare clic su Finish (Fine) per completare l'installazione.

#### Opgenomen tekst transcriberen

- 
- 1. Sluit uw Philips VoiceTracer aan op de computer.<br>2. Klik in het menu Extra op de DragonBar op Opname uitschrijven.<br>3. Volg de instructies op het scherm.
- 

#### De woordenlijst van uw profiel personaliseren

Leer Dragon de woorden en zinnen die u gebruikt. Door uw profiel te personaliseren, voorkomt u veel fouten. Ga voor meer informatie naar het Help-menu en selecteer Mijn nauwkeurigheid verbeteren.

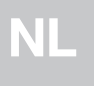

# SNELSTARTGIDS

Dragon NaturallySpeaking Recorder Edition consente la trascrizione di testi salvati su un registratore portatile.

- 1. Salga de todos los programas abiertos. Si está ejecutando un análisis de virus, desactívelo.
- 2. Para descargar el fichero de instalación del software, acceda a<br>www.voicetracer.com/dragon y siga las indicaciones que aparecen
- en pantalla.<br>3. Para instalar el software, abra el fichero dragon\_installer.exe y siga las indicaciones que aparecen en pantalla. Cuando se le pida el número de serie, introduzca el del software. Se encuentra impreso en la primera página de este manual.
- 4. Haga clic en **Terminar** para completar la instalación.

# Installazione di Dragon NaturallySpeaking

## Creazione di un profilo utente Dragon

- Avviare il software facendo doppio clic sull'icona di Dragon sul desktop.
- La prima volta che viene avviato, il programma avvia automaticamente una procedura guidata che consente di creare e configurare il profilo utente.
- Una volta creato il profilo, nella parte alta dello schermo verrà visualizzata la barra DragonBar.

## Trascrizione di testi registrati

- 
- 1. Collegare Philips VoiceTracer al computer.<br>2. Nel menu Strumenti della barra DragonBar, fare clic su<br>Trascrivi registrazione.<br>3. Seguire le istruzioni riportate sullo schermo.
- 

#### Personalizzazione del vocabolario per il profilo

Dragon è in grado di memorizzare frasi e parole più utilizzate. Personalizzando il profilo, sarà possibile evitare molti errori. Per maggiori informazioni, raggiungere il menu Guida e selezionare Migliorare la precisione.

# GUIDA RAPIDA

EJ

Dragon NaturallySpeaking Recorder Edition transcribe textos escritos que haya grabado anteriormente en una grabadora portátil.

#### Instalación de Dragon NaturallySpeaking

### Creación de un perfil de usuario de Dragon

- Haga doble clic en el icono Dragon del escritorio para iniciar el software.
- Cuando inicie Dragon por primera vez, el programa iniciará
- automáticamente un asistente que le ayudará a crear y entrenar el perfil de usuario.
- Cuando haya terminado la creación del perfil, la DragonBar aparecerá en la parte superior de la pantalla.

#### Transcripción de texto grabado

- 
- 1. Conecte Philips VoiceTracer al ordenador.<br>2. En el menú **Herramientas** de la DragonBar, haga clic en<br>**Transcribir grabación.**<br>3. Siga las indicaciones que aparecen en pantalla.
- 

# Personalización del vocabulario de su perfil

Enseñe a Dragon las palabras y frases que usted utiliza. Personalizar el perfil evita muchos errores. Para obtener más información, acceda al menú Ayuda y seleccione Mejorar mi precisión.

# GUÍA DE INICIO RÁPIDO

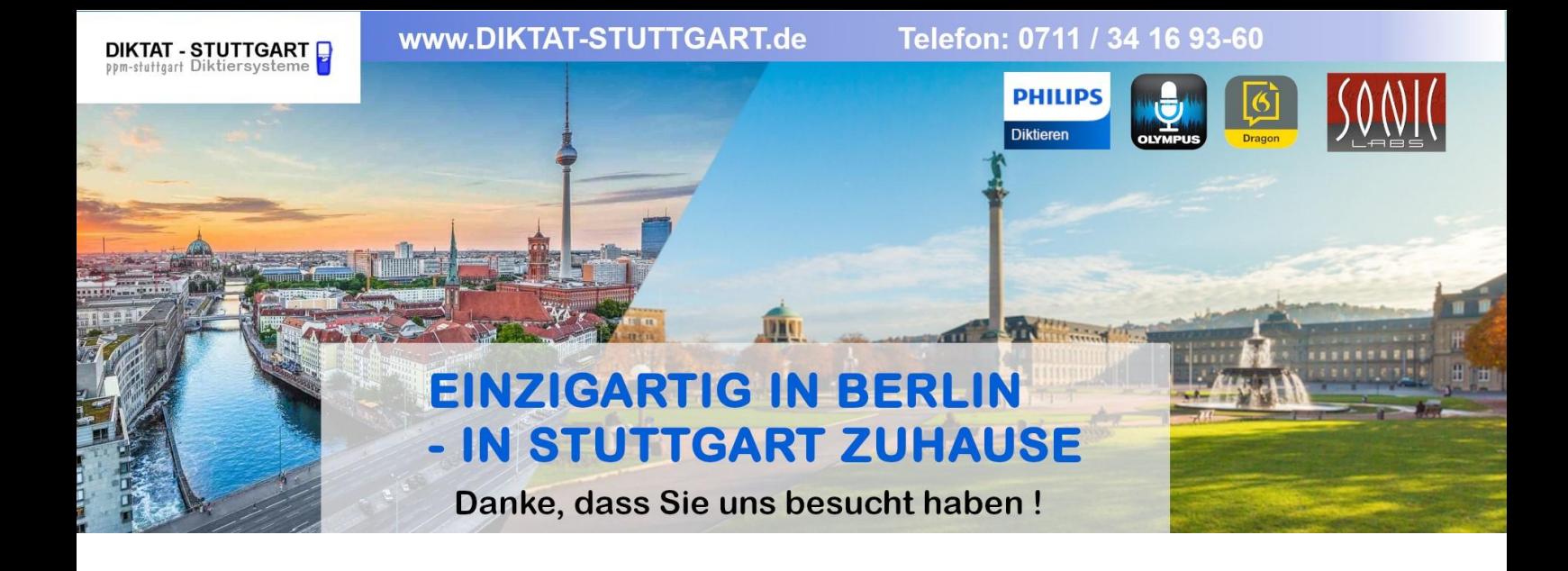

Dieses Dokument wurde heruntergeladen bei [www.DIKTAT-STUTTGART.de](http://www.diktat-stuttgart.de/)

Für die Richtigkeit der im Dokument angegebenen Daten, haftet ausschließlich der angegebene Hersteller.

Gerne dürfen Sie uns jederzeit wieder besuchen oder bei Fragen auch telefonisch kontaktieren.

Mit freundlichen Grüßen Ihr Team von **DIKTAT-STUTTGART** ppm-stuttgart • Diktiersysteme Friedrichstraße 18 – 22, 70736 Fellbach

Tel.: 0711 / 34 16 93- 60 Fax: 0711 / 34 16 93- 66 e-mail: [ppm@ppm-stuttgart.de](mailto:ppm@ppm-stuttgart.de)

# **Sie haben Fragen?**

Sprechen Sie uns einfach an. Wir stehen Ihnen jederzeit gerne zur Verfügung.

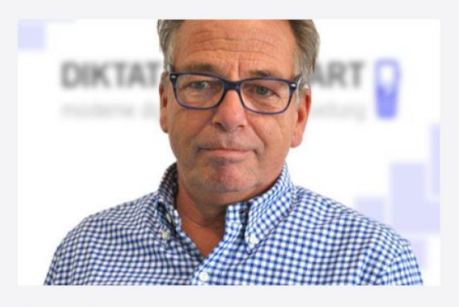

**Büro Stuttgart Andreas Ester** GF & Kundenbetreuung Telefon 0711 - 34 16 93 60

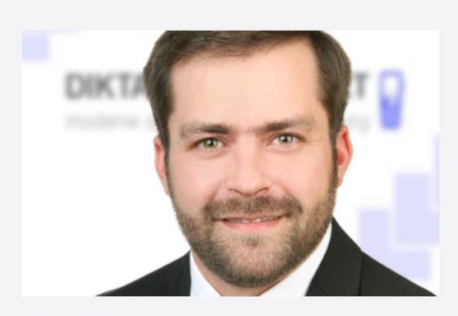

**Büro Berlin Alexander Schnell** Key-Account Manager Diktierlösungen Telefon 0711 - 34 16 93 63